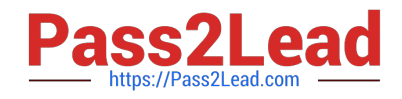

# **MO-300Q&As**

Microsoft PowerPoint (PowerPoint and PowerPoint 2019)

# **Pass Microsoft MO-300 Exam with 100% Guarantee**

Free Download Real Questions & Answers **PDF** and **VCE** file from:

**https://www.pass2lead.com/mo-300.html**

100% Passing Guarantee 100% Money Back Assurance

Following Questions and Answers are all new published by Microsoft Official Exam Center

**C** Instant Download After Purchase

- **83 100% Money Back Guarantee**
- 365 Days Free Update
- 800,000+ Satisfied Customers  $603$

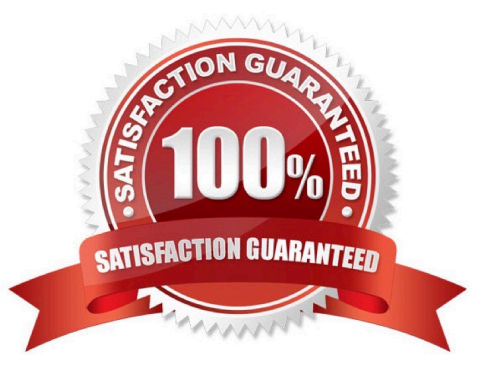

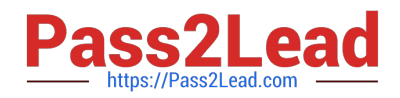

### **QUESTION 1**

You are creating a presentation about landscape products.

Create a section named ''Structures'' that includes only slides 3 and 4.

- A. See the steps below.
- B. PlaceHolder
- C. PlaceHolder
- D. PlaceHolder
- Correct Answer: A

Right-click between slides and select Add Section. An Untitled Section is added in the thumbnail pane, and

the Rename Section dialog box opens.

Type a name in the Section name box.

Select Rename.

To collapse a section, click the triangle next to the section name.

#### **QUESTION 2**

On slide 3, change the view of the 3D model to left.

- A. See the steps below.
- B. PlaceHolder
- C. PlaceHolder
- D. PlaceHolder
- Correct Answer: A

Use the 3D control to rotate or tilt your 3D model in any direction. Just click, hold and drag with your

mouse.

Drag the image handles in or out to make your image larger or smaller.

#### **QUESTION 3**

On the ''Travel Destinations'' slide, add the alt text description '' Ocean' to the image.

A. See the Steps below

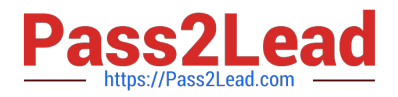

- B. PlaceHolder
- C. PlaceHolder
- D. PlaceHolder
- Correct Answer: A

Do one of the following: Right-click the object and select Edit Alt Text. Select the object. Select Format >

Alt Text. ...

In the Alt Text pane, type 1-2 sentences in the text box to describe the object and its context to someone

who cannot see it.

## **QUESTION 4**

On the ''Extra Activities'' slide, insert a row at the end of the table. In the row, enter ''Sporting Event'' in the "Event" column and "\$175" in the "Price" column.

- A. See the Steps below
- B. PlaceHolder
- C. PlaceHolder
- D. PlaceHolder
- Correct Answer: A

To add a row above the selected cell, click Insert Above.

To add a row below the selected cell, click Insert Below. Notes: To add a row at the end of a table, you can

click the rightmost cell of the last row, and then press TAB.

#### **QUESTION 5**

On slide 2, insert Section Zoom links to ''Section 2: Products and Services'', Section 3:

Clubs an Teams'', and ''Section 4: Contact US'', Reposition the section thumbnails within the black

rectangle so they are not stacked on top of each other.

The exact order and location of the thumbnails do not matter.

- A. See the steps below.
- B. PlaceHolder
- C. PlaceHolder

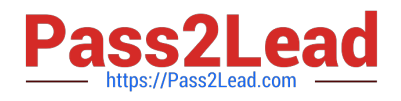

- D. PlaceHolder
- Correct Answer: A

Press and hold Ctrl while you select each object.

Select Format >Group > Group.

Format or move the grouped object however you want.

[Latest MO-300 Dumps](https://www.pass2lead.com/mo-300.html) [MO-300 PDF Dumps](https://www.pass2lead.com/mo-300.html) [MO-300 Braindumps](https://www.pass2lead.com/mo-300.html)